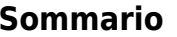

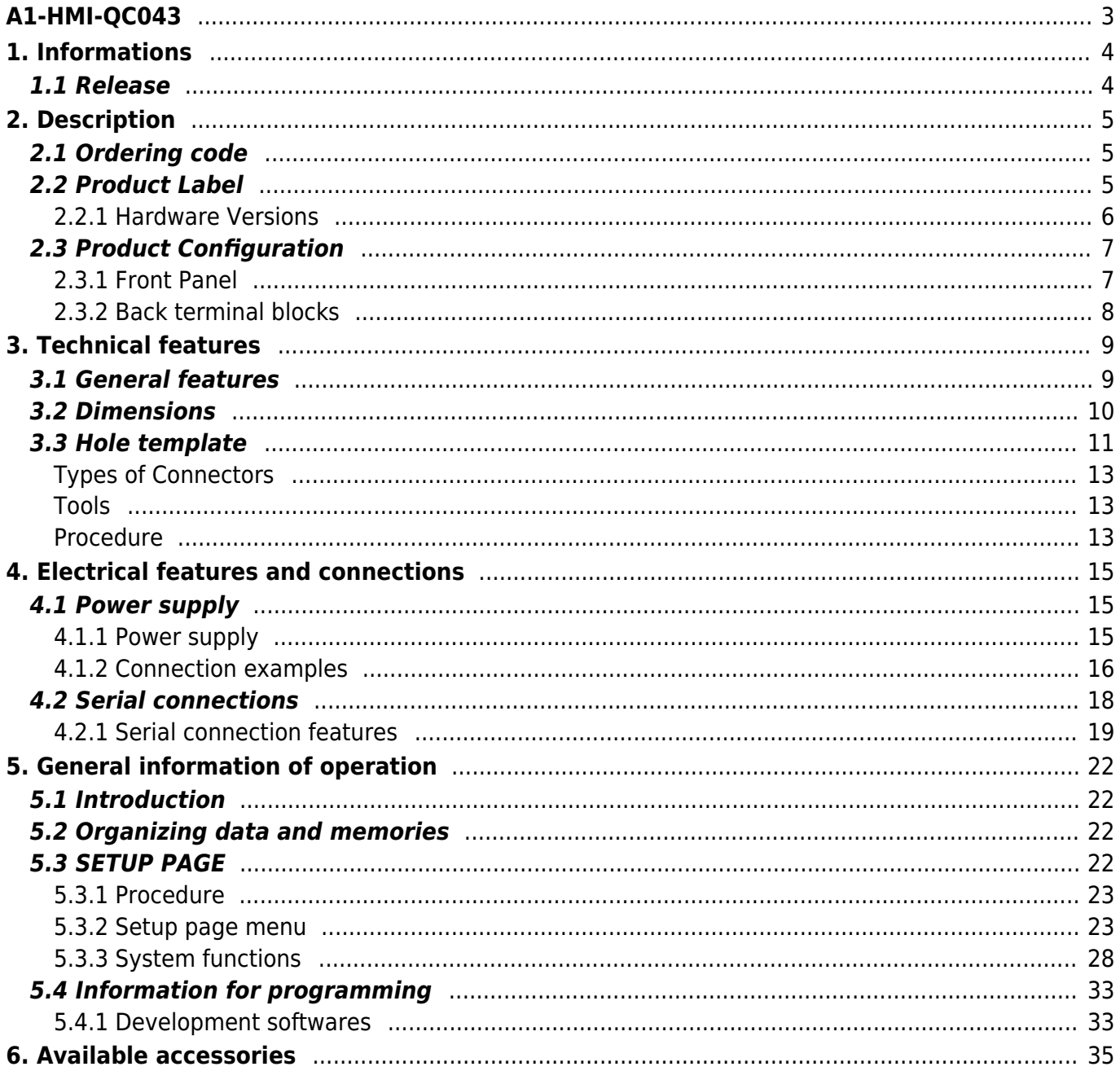

# **A1-HMI-QC043**

<span id="page-2-0"></span>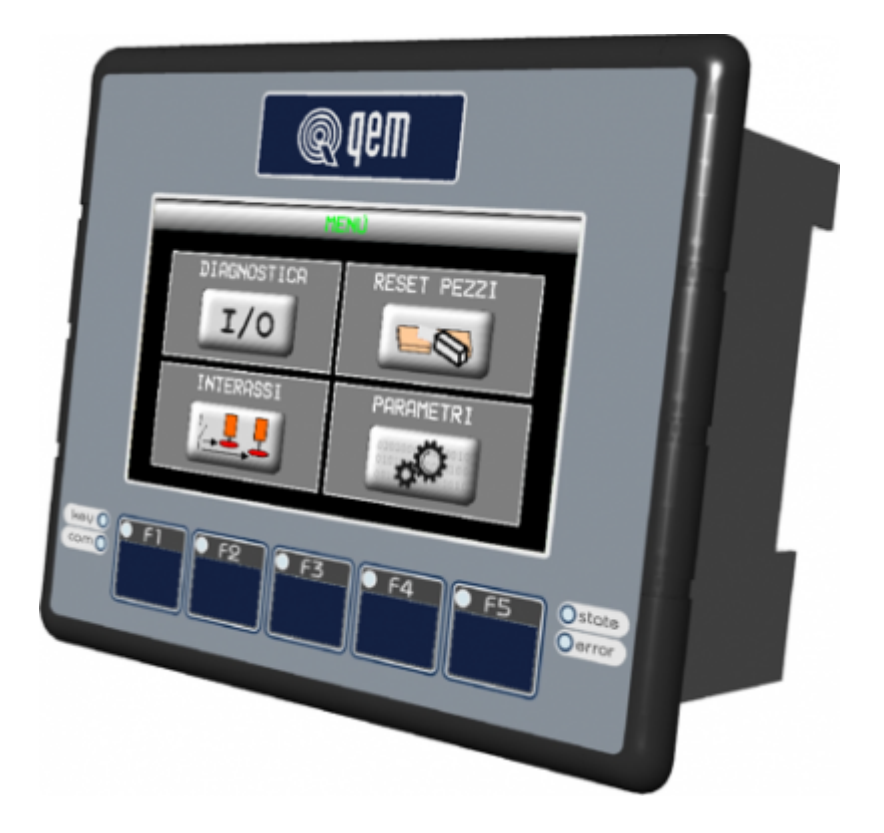

# <span id="page-3-0"></span>**1. Informations**

# <span id="page-3-1"></span>**1.1 Release**

![](_page_3_Picture_107.jpeg)

The controller has been designed for industral environments in conformity to EC directive 2004/108/CE.

- EN 61000-6-4: Electromagnetic compatibility Generic standard on emission for industrial environments EN55011 Class A: Limits and measurement methods
	- EN 61000-6-2: Electromagnetic compatibility Generic standard on immunity for industrial environments
		- EN 61000-4-2: Electromagnetic compatibility Electrostatic discharge immunity
		- EN 61000-4-3: Immunity to radiated, radio-frequency electromagnetic field
		- EN 61000-4-4: Electrical fast transients
		- EN 61000-4-5: Surge immunity
		- EN 61000-4-6: Conducted disturbance induced by radio-frequency
		- Moreover the product is conform to the following standards:
			- EN 60529: Housing protection rating IP64
			- EN 60068-2-1: Environmental testing: Cold
			- EN 60068-2-2: Environmental testing: Dry heat
			- EN 60068-2-14: Environmental testing: Change of temperature
			- EN 60068-2-30: Environmental testing: Cyclic damp heat
			- EN 60068-2-6: Environmental testing: Sinusoidal vibration EN 60068-2-27: Environmental testing: Shock vibration
			- EN 60068-2-64: Environmental testing: Random vibration

# <span id="page-4-0"></span>**2. Description**

**A1-HMI-QC043** is a operator panel of the Qpanel+ series, can be equipped with:

![](_page_4_Picture_132.jpeg)

# <span id="page-4-1"></span>**2.1 Ordering code**

![](_page_4_Picture_133.jpeg)

# <span id="page-4-2"></span>**2.2 Product Label**

A1-HMI-QC043

![](_page_5_Figure_1.jpeg)

- **a Ordering Code**
- **b Week made**: indicates the week and year of manufacture
- **c Part number**: unique code that identifies an ordering code
- **d Serial number**: product serial number, different for individual product
- **e Hardware release**: version of hardware release

# <span id="page-5-0"></span>**2.2.1 Hardware Versions**

Is available only 1 version:

![](_page_5_Picture_99.jpeg)

# **2.3 Product Configuration**

# **2.3.1 Front Panel**

<span id="page-6-1"></span><span id="page-6-0"></span>![](_page_6_Figure_3.jpeg)

**a** = System led's

**b** = Function keys and led's

# **2.3.2 Back terminal blocks**

The A1-HMI-QC043 does not have the specialization card.

<span id="page-7-0"></span>![](_page_7_Picture_3.jpeg)

# <span id="page-8-0"></span>**3. Technical features**

# <span id="page-8-1"></span>**3.1 General features**

![](_page_8_Picture_96.jpeg)

<span id="page-9-0"></span>![](_page_9_Figure_1.jpeg)

# **3.3 Hole template**

<span id="page-10-0"></span>![](_page_10_Figure_2.jpeg)

Fit the controller in the hole.

![](_page_10_Figure_4.jpeg)

Screw the controller in place.

![](_page_11_Figure_1.jpeg)

![](_page_12_Picture_1.jpeg)

#### **• Please read carefully. • See technical notes on Weidmuller terminals BLZF, BLZ and B2L.**

# <span id="page-12-0"></span>**Types of Connectors**

![](_page_12_Picture_267.jpeg)

**For a safer cabling, always use wire end caps**

# <span id="page-12-1"></span>**Tools**

# **End caps**

![](_page_12_Picture_268.jpeg)

**End cap crimping tool**

![](_page_12_Figure_10.jpeg)

# **Screwdrivers**

![](_page_12_Figure_12.jpeg)

<span id="page-12-2"></span>**Procedure**

![](_page_13_Figure_1.jpeg)

![](_page_13_Figure_2.jpeg)

Fit the end cap and crimp it with a crimping tool

![](_page_13_Figure_4.jpeg)

a) fit the screwdriver without turning it b) fit the cable in the terminal

![](_page_13_Figure_6.jpeg)

Remove the screwdriver

**4. Electrical features and connections**

<span id="page-14-0"></span>![](_page_14_Picture_2.jpeg)

**4.1 Power supply**

<span id="page-14-1"></span>![](_page_14_Figure_4.jpeg)

# <span id="page-14-2"></span>**4.1.1 Power supply**

![](_page_14_Picture_98.jpeg)

| CN <sub>1</sub> | <b>Terminal</b> | <b>Simbol</b> | <b>Description</b>                               |
|-----------------|-----------------|---------------|--------------------------------------------------|
| 2<br>З          | $\mathbf{1}$    | $L1/-$        | Power supply phase AC / 0V Power supply DC       |
|                 | $\overline{2}$  | <b>GROUND</b> | Ground-PE (signals)                              |
|                 | 3               | $L2/+$        | Power supply phase AC / Positive power supply DC |

**4.1.2 Connection examples**

<span id="page-15-0"></span>![](_page_15_Figure_3.jpeg)

![](_page_15_Picture_4.jpeg)

**It requires the use of an insulated power supply with output 24Vdc +/-5% conforms to EN60950-1.**

![](_page_15_Figure_6.jpeg)

Use two separate power units: one for the control circuit and one for the power circuit

![](_page_15_Figure_8.jpeg)

For a single power unit, use two separate lines: one for the control and one for the power

![](_page_15_Figure_10.jpeg)

DO NOT use the same lines for the power circuit and the controller

**4.1.2.2 Connection examples for the 24Vac power supply**

![](_page_16_Figure_1.jpeg)

Use two separate power units: one for the control circuit and one for the power circuit

![](_page_16_Figure_3.jpeg)

For a single power unit, use two separate lines: one for the control and one for the power

![](_page_16_Figure_5.jpeg)

Do not connect the Central cable of the transformer on the ground

![](_page_16_Figure_7.jpeg)

![](_page_17_Figure_1.jpeg)

Do not use transformers preceded with auto-transformers

![](_page_17_Figure_3.jpeg)

Do not connect parallel coils, solenoid valves etc.

# <span id="page-17-0"></span>**4.2 Serial connections**

![](_page_17_Figure_6.jpeg)

Serial port used for the transfer and debugging of the application program in the CPU. Use only with [IQ009](https://wiki.qem.it/doku.php/en/strumenti/accessori/iq009) or [IQ013](https://wiki.qem.it/doku.php/en/strumenti/accessori/iq013).

![](_page_17_Picture_327.jpeg)

**Setup of USER PORT electric standard**

<span id="page-17-1"></span>![](_page_17_Picture_328.jpeg)

**[1\)](#page-17-1)**, **[2\)](#page-17-1)**, **[3\)](#page-17-1)**, **[4\)](#page-17-1)**, **[5\)](#page-17-1)**, **[6\)](#page-17-1)** X = setting not significant **[7\)](#page-17-1)** the USER PORT can be used as PROG PORT with RS232 electric standard, setting ON in DIP-8 of [SW1](#page--1-0) and OFF in DIP-6 of [SW2](#page--1-0)

![](_page_18_Figure_1.jpeg)

# <span id="page-18-0"></span>**4.2.1 Serial connection features**

Connector for [IQ009](https://wiki.qem.it/doku.php/en/strumenti/accessori/iq009) or [IQ013](https://wiki.qem.it/doku.php/en/strumenti/accessori/iq013)

**The USB mini-B connector does not support USB electrical standards, it can only be used with an interface [IQ009](https://wiki.qem.it/doku.php/en/strumenti/accessori/iq009) or [IQ013](https://wiki.qem.it/doku.php/en/strumenti/accessori/iq013).**

It is used for the transfer and debugging of the application program in the CPU.

![](_page_18_Picture_142.jpeg)

![](_page_18_Figure_8.jpeg)

![](_page_18_Figure_9.jpeg)

![](_page_18_Figure_10.jpeg)

![](_page_19_Figure_1.jpeg)

![](_page_19_Picture_117.jpeg)

![](_page_19_Figure_3.jpeg)

![](_page_19_Figure_4.jpeg)

![](_page_19_Figure_5.jpeg)

.

![](_page_20_Picture_100.jpeg)

![](_page_20_Figure_2.jpeg)

![](_page_20_Figure_3.jpeg)

![](_page_20_Picture_101.jpeg)

![](_page_20_Figure_5.jpeg)

.

**To use the Memory Cards they must first be formatted with FAT16 or FAT32 file system.**

# <span id="page-21-0"></span>**5. General information of operation**

## **5.1 Introduction**

<span id="page-21-1"></span>This chapter will introduce some concepts and describes some operations of the product. These contents are partly related and implemented in firmware. This software implements all features that allow the product to be a component of the system programmable Qmove.

## <span id="page-21-2"></span>**5.2 Organizing data and memories**

To best understand the terms used in this chapter, it is important to know the organisation of data and memory in a QMOVE application. QMOVE applications are programs written in QCL language that, translated in binary code, are transferred onto QMOVE hardware and saved there. In the hardware, the microprocessor runs has a program called firmware that interprets the above binary code instructions and performs the operations associated to them.

A QCL application, in addition to the instructions, is also composed of variables that the QCL instructions act on.. Some of these variables are retentive, i.e. their values remain unaltered from shut-off to start up. The flow chart below illustrates the organisation of data in a QCL application transferred to the memory of any QMOVE hardware:

![](_page_21_Figure_7.jpeg)

It can be noted that, the QMOVE hardware has several mass storage devices:

**"Flash memory"**, where the following is saved:

- **QCL program:** the series of QCL instructions translated into binary by the compiler.
- **HMI program:** the series of HMI screens translated into binary by the compiler. This program only exists when the QMOVE hardware has a display.
- **Configuration data:** the calibration and configuration data, the touch-screen calibration settings, the ethernet communication configuration data (IP address, etc…), etc.

**"Non volatile memory"**, which stores:

**Retentive variables:** the group of variables that remains unaltered on a shut-off and startup (e.g. SYSTEM, ARRAYS, DATAGROUP, etc).

**"Volatile memory"**, which stores:

**Not retentive variables:** the group of variables that is set to 0 at each startup (e.g. GLOBAL, ARRGBL, etc).

The volatile data memory is also used as dynamic memory. i.e. the memory used by the firmware for internal operations and active HMI screen management.

**"Mass storage internal device"** is managed by a standard filesystem and is useful to save information by the DATASTORE device (read write binary or csv files with recipes, logs, variuous setups, etc). It 'also used to store the backup of the application QMOVE and other service files.

**"Mass storage external device"** is managed by a standard filesystem and is useful for loading the QMOVE application, data loading/saving, firmware update or to save informations by the DATASTORE device.

# **5.3 SETUP PAGE**

<span id="page-21-3"></span>![](_page_21_Picture_21.jpeg)

**WARNING: The use of these procedures is potentially dangerous (see for example the application delete) and it is preferable that is carried out by a specialist supervision.**

The system functions are special procedures that allow the user to perform various operations such as setting/calibration of devices, saving/restoring data and application on/from removable devices, deleting the application and management of storage devices.

To access the new system functions simply login to instrument SETUP.

Note: If there is no Terminal application software will automatically enter in SETUP.

# <span id="page-22-0"></span>**5.3.1 Procedure**

![](_page_22_Figure_4.jpeg)

![](_page_22_Figure_5.jpeg)

The following menu appears:

![](_page_22_Figure_7.jpeg)

Toselect a function using the vertical arrows of the <u>virtual keyboard</u>, then press Enter **General Co**rview the selected function.<br>The system restarts and displays the system function selected.

![](_page_22_Picture_9.jpeg)

<span id="page-22-1"></span>**5.3.2 Setup page menu**

Lists and describes all system functions.

## **5.3.2.1 Navigation keys**

![](_page_22_Figure_13.jpeg)

## **5.3.2.2 Info menu**

**5.3.2.2.1 INFO PAGE 1/6**

![](_page_23_Figure_1.jpeg)

**5.3.2.2.2 FW code**

Firmware code (ex. HD010003)

### **5.3.2.2.3 FW ver.**

Firmware version (ex. 01.0.3)

#### **5.3.2.2.4 IF code**

Data not available.

**5.3.2.2.5 IF ver.**

Data not available.

#### **INFO PAGE 2/6**

![](_page_23_Picture_11.jpeg)

#### **5.3.2.2.6 Date**

![](_page_23_Picture_13.jpeg)

## **5.3.2.2.8 Com.St.**

Reports the status of the serial communication. If everything is OK the message: **Ok** If the 'COM' led is ON and the'STATE' led flashing, the connection between the HMI and the QMOVE is not active. The reasons can be:

**Checksum wrong** Appears the 'No match' message, which means that the application built for the Terminal is not compatible with the QMOVE software and then the communication is not established because it may create incompatibilities in data of the system. The 'No match' condition excludes communication problems due to connection errors or problems related to serial ports.

**Communication interrupted** Appears the 'Time Out' message, which means that the terminal not received response or the response has not<br>been received completely. If the 'COM' led is ON it probably means there is a malfunct noise).

**Reading errors** Appears the 'Read Error' message, which means that the the response string to a reading didn't the correct syntax of the Protocol. This can happen if the Terminal makes a request of a variable with index out of range. For example the read request of an element of an array, where the value of i is greater than the size of the array itself; if i is a constant value that the compiler of the application can inspect and report the error, but if i is the value that is contained in a variable can take place such an error.

# A1-HMI-QC043

**Writing errors** Appears the 'Write Error' message, which means that the response string to a reading didn't the correct syntax laid down in the<br>Protocol. All that has been described for the readings also applies to torn w

**Backup error** Appears the 'Backup Error' message, which means that the QMOVE application data backup operation is not successful.

**Restore error** Appears the 'Restore Error' message, which means that the restore operation of data of the QMOVE application is not successful.

**5.3.2.2.9 INFO PAGE 3/6**

![](_page_24_Figure_5.jpeg)

#### **5.3.2.2.10 App.format**

Identifies the type of application file format. It is used to prevent the execution of applications with a format that is not compatible with the firmware. (Is an information used only by the development "QPaint" software).

# **5.3.2.2.11 App.checks**

The value allows you to uniquely identify a particular application. It is computed on the information used in the download of the application.

# **5.3.2.2.12 App.title**

Is a string that is set in the configuration "Qpaint" program to identify the application. Cannot be changed.

## **5.3.2.2.13 INFO PAGE 4/6**

![](_page_24_Picture_116.jpeg)

#### **5.3.2.2.14 Target CPU**

You see the CPU type connected with the Terminal. This information is detected with a reading from the Qmove CPU.

#### **5.3.2.2.15 Qmove Title**

Is the application title exists in the Qmove CPU. This information is detected with a serial reading by Qmove CPU.

## **5.3.2.2.16 INFO PAGE 5/6**

![](_page_24_Figure_19.jpeg)

#### **5.3.2.2.17 Checksum table**

You see the checksum file configuration and application Qmove symbols and symbols which the application has been generated. The first is read with the serial from the CPU, the second is a value contained in the data download.<br>If the checksum do no match, the connection isn't enabled between the Terminal and Qmove variables. (see ["no match error or incorrect](#page--1-0) [Checksum"](#page--1-0) ).

**5.3.2.2.18 INFO PAGE 6/6**

![](_page_25_Figure_4.jpeg)

## **5.3.2.2.19 Flash Used**

The value refers to the space occupied in the flash memory of QPaint project. The value is the same to the one displayed on the download page.

#### **5.3.2.2.20 RAM Used**

The value refers to the space occupied in the RAM memory from the current page displayed by the terminal before logging on to the Setup. The value refers to all structures allocated to run the page.

### **5.3.2.2.21 RAM Free**

The value refers to the free space of the RAM memory. The sum of the first and third value, indicates the total RAM memory space.

## **5.3.2.3 Test Menu**

The HMI has the following test procedures to assist the operator:

![](_page_25_Figure_13.jpeg)

#### **5.3.2.3.1 Keyboard**

![](_page_25_Picture_120.jpeg)

At the pressure of any button you see the message.

Forexit press and hold the "ESC" key for 2 sec.

**5.3.2.3.2 Leds**

![](_page_26_Figure_1.jpeg)

The function key leds are activated in succession with variable frequency.<br>Don't execute the system leds test ("Key", "Com", "State", "Error") because the function it isn't programmable and because their indications are not essential to the functionality.

# **5.3.2.4 Down Menu (Download)**

![](_page_26_Figure_5.jpeg)

The DOWNLOAD procedure allows the Terminal to receive the information needed to run the application designed by the user. The steps performed during the download procedure are:

- 1. Verifying the connection
- 2. Flash memory delete
- 3. Displays the size of your application to receive
- 4. Software download

# **5.3.2.5 SysF Menu (System Functions)**

![](_page_26_Figure_12.jpeg)

The entry in this menu is indicated by the following Leds:

![](_page_26_Picture_166.jpeg)

For the description of functions see section [System functions](#page--1-0)

# **5.3.2.6 Cnf Menu (Configuration)**

The changes will be put into execution at the exit from the configuration page.

# **5.3.2.6.1 Config. Page 1/2**

![](_page_27_Figure_1.jpeg)

Eachtime you press the button ENTER key you jump from one sector to another sector.

### **Lang.**

Is the choice of the languages to be used. This array of strings is decided at design time in the Setup program.

## **Cont.**

Is the value of the display contrast.

# **Info**

Debug informations (default = OFF).

## **Tm CL**

CLEAR key time. During the dataentry, if the CLEAR button is pressed for longer than the time set the given typed is cleared. If the CLEAR button is pressed impulsively you cancel only one digit of the given type.

**5.3.2.6.2 Config. Page 2/2**

![](_page_27_Figure_12.jpeg)

Depending on the firmware version can also exit this window:

![](_page_27_Figure_14.jpeg)

#### **Com0**

Serial port speed System.

# **Com1**

Serial port speed AUX.

#### **TmOut**

Timeout on request to the CPU (default =  $1.00$  s).

#### **TBuzz**

Operating time of the buzz when press a button (default =  $0.100$  s).

#### **ScrSv**

Screen-saver settings:

0 = disable (default). Display always on.

1..60 = switches off the display after pressing the buttons or touch after 1..60 minutes. Press any key or touch the display for resumes.

### <span id="page-27-0"></span>**5.3.3 System functions**

#### **5.3.3.1 Delete App. function**

![](_page_28_Picture_1.jpeg)

![](_page_28_Figure_2.jpeg)

![](_page_28_Picture_3.jpeg)

- **a** = indicates that the function is in running.
- $\bullet$  **b** = task running.
- **c** = percentage of the function executed.

![](_page_29_Picture_1.jpeg)

 $\bullet$  **d** = indicates that the function was successful.

**5.3.3.2 Upload MMC function**

![](_page_29_Picture_56.jpeg)

![](_page_29_Picture_57.jpeg)

![](_page_30_Picture_1.jpeg)

**e e** = operation that caused the error.

**f** = indicates the type of error occurred.

The number of flashes indicates the type of error occurred as shown in table [Error messages of system functions.](#page--1-0)

# **5.3.3.3 Touch Calib. function**

This procedure, only available on instruments with touch-screen. Need to calibrate the pointing device.

![](_page_31_Picture_91.jpeg)

![](_page_32_Figure_1.jpeg)

#### **5.3.3.4 Error messages of system functions**

When a system function ends with an error displays a message that describes the cause of the error.

![](_page_32_Picture_233.jpeg)

## <span id="page-32-0"></span>**5.4 Information for programming**

In this section are collected all the product information you need while you are programming, or during development of an application QCL.

#### <span id="page-32-1"></span>**5.4.1 Development softwares**

For programming the product you should use the Qview-5 for QCL and Qpaint-5 for the design of graphics pages. Both of these software are contained in a software package called Qworkbench and it is freely downloadable from the site Qem (in the download section).

For programming with the development software QPaint-5 it is important select the correctly the target. Select Project → Target Configuration ans select the correctly model.

This paragraph looks at how to measure an estimate of use of the product's memories. The **nonvolatile memory** is available to memorise the **QCL** program and has a capacity of 512KB.

The memory space occupied is equal to the size of the .BIN file generated by Qview. The percentage memory occupied can be viewed in the CPU panel of Qview under "Used CODE memory", or this information can be obtained from the value of parameter "sizeapp" of the QMOS device.

**The nonvolatile memory** available to memorise the **HMI** program has a capacity of 5.5MB. The memory space occupied is equal to the size of the .BIN file generated by Qpaint, whose value (in bytes) is viewed in parameter "memqtp" of the MMIQ2 device.

The **nonvolatile data memory** used to memorise **retentive variables**, has a capacity of 819KB.<br>The percentage memory occupied can be viewed in the CPU panel of Qview, under "Used RETENTIVE", or this information can be obta

The **volatile data memory** used to memorise **non ritentive variables** has a capacity that depends on various factors (e.g. the HMI and QCL program sizes, the HMI screen being viewed, etc)

The general memory of the free system, available as volatile data memory, is indicated by parameter "memfree" in the MMIQ2 device.

# <span id="page-34-0"></span>**6. Available accessories**

- [IQ009](https://wiki.qem.it/doku.php/en/strumenti/accessori/iq009)
- [Connectors polarization Kit](https://wiki.qem.it/doku.php/en/strumenti/accessori/kit_polarizzazione_connettori)
- [Front panel customization kit](https://wiki.qem.it/doku.php/en/strumenti/accessori/kit_personalizzazione_pannello)

Documento generato automaticamente da **Qem Wiki** - <https://wiki.qem.it/>

Il contenuto wiki è costantemente aggiornato dal team di sviluppo, è quindi possibile che la versione online contenga informazioni più recenti di questo documento.